# 日付データとタイムライン

Excel での日付データは、通常、例えば「12/4」などの形で入力したものを、「12 月 4 日」や「2021 年 12 月 4 日」などの形で表示させていると思います。

でもこのままだと年単位や月単位などで集計することはできませんので、その集計の ために、年・月・日などに列を分割して入力し直したこともあるのではないでしょうか?

Excel2016 以降では、ピボットテーブルを作成すると自動的に日付データを年・四半 期・月にグルーピングする機能が備わりました。

また、ピボットテーブルにはフィルターの一種であるタイムラインという機能があります。

ここでは、日付データを含むソースデータを基に作成したピボットテーブルを使って、 日付の自動グルーピング機能とタイムライン機能を解説します。

# 日付の自動グルーピング

「ピボットテーブルの作成」ページ以降ここまでは、解説の進め方の都合上、「月」と 「日」に列を分けたソースデータを使っていました。

ここからは「日付」(Excel 内ではシリアル値として保存されていて、表示の設定で年月 日などの様々な日付形式で表示されるもの)として保持されているソースデータを使 って解説します。

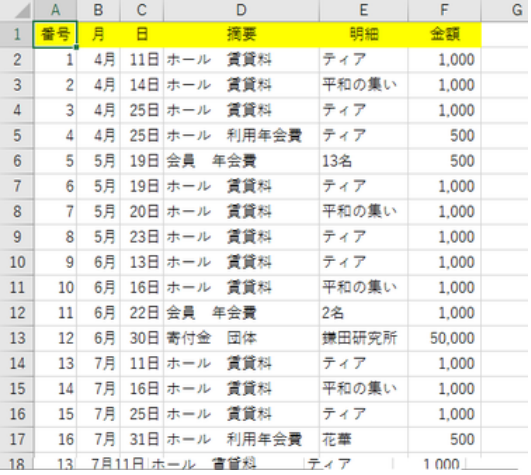

ここまで:「月」と「日」で列を分けたソースデータ 「日付」フィールドを含むソースデータ

|                | <b>100m</b> | 日付    | 搞要           | 明細    | 単位マ    | 信权             | 金銀 天亮  |        |
|----------------|-------------|-------|--------------|-------|--------|----------------|--------|--------|
| $\overline{2}$ |             | 4月11日 | 清算科<br>ホール   | ティア   | 1.000  |                | 1,000  | 1.000  |
| š              | 2           | 4月14日 | 資質料<br>ホール   | 平和の集い | 1,000  |                | 1,000  | 2,000  |
|                | 3           | 4月25日 | 資資料<br>ホール   | ティア   | 1,000  |                | 1,000  | 3,000  |
| 5              | 4           | 4月25日 | 利用年会費<br>ホール | 747   | 500    | ı              | 500    | 3,500  |
| 6              | 5           | 5月19日 | 年会費<br>金昌    | 13名   | 500    |                | 500    | 4,000  |
|                | 6           | 5月19日 | 資質料<br>ホール   | ティア   | 1.000  | 1              | 1,000  | 5.000  |
| 8              | 7           | 5月20日 | 貸貸料<br>ホール   | 平和の集い | 1,000  |                | 1,000  | 6,000  |
| 9              | 8           | 5月23日 | 資貸料<br>ホール   | ティア   | 1,000  | 1              | 1,000  | 7,000  |
| 10             | ٥           | 6月13日 | 資質料<br>ホール   | 747   | 1,000  |                | 1,000  | 8.000  |
| 11             | 10          | 6月16日 | 資資料<br>ホール   | 平和の集い | 1,000  | 1              | 1,000  | 9,000  |
| 12             | 11          | 6月22日 | 年令書<br>会員    | 28    | 500    | $\overline{2}$ | 1,000  | 10,000 |
| 13             | 12          | 6月30日 | 曼付金<br>面体    | 鎌田研究所 | 50,000 | 1              | 50,000 | 60,000 |
| 14             | 13          | 7月11日 | 雷普縣<br>ホール   | ティア   | 1,000  |                | 1,000  | 61,000 |
| 16             | 14          | 7月16日 | 資貸料<br>ホール   | 平和の集い | 1,000  | 1              | 1,000  | 62,000 |
| 16             | 15          | 7月25日 | 資資料<br>ホール   | ティア   | 1,000  | 1              | 1,000  | 63,000 |
| 17             | 16          | 7月31日 | 利用年会費<br>ホール | 花華    | 500    | i              | 500    | 63,500 |
| 18             | 17          | 7月31日 | 資資料<br>ホール   | 花華    | 1,000  | 3              | 3,000  | 66,500 |
| 19             | 18          | 8月8日  | 資資料<br>ホール   | 747   | 1.000  | 1              | 1.000  | 67,500 |
| 20             | 19          | 8月17日 | 利用年金費<br>ホール | 朗読    | 500    | ĩ              | 500    | 68,000 |
| $^{21}$        | 20          | 8月17日 | 資資料<br>ホール   | 朗読    | 1.000  | 1              | 1.000  | 69,000 |
| 22             | 21          | 8月22日 | 賃貸料<br>ホール   | ティア   | 1.000  | 1              | 1.000  | 70,000 |
| 23             | 22          | 9月4日  | 貸貸料<br>ホール   | 花蘭    | 1.000  | 4              | 4.000  | 74,000 |
| 24             | 23          | 9月17日 | 資資料<br>ホール   | 7.17  | 1,000  |                | 1,000  | 76,000 |

# 「月」単位のグルーピング(年を跨らない場合)

「ピボットテーブルの作成」で、「日付」フィ ールドを「行」ボックスに、「金額」を「値」ボ ックスに設定してみましょう。

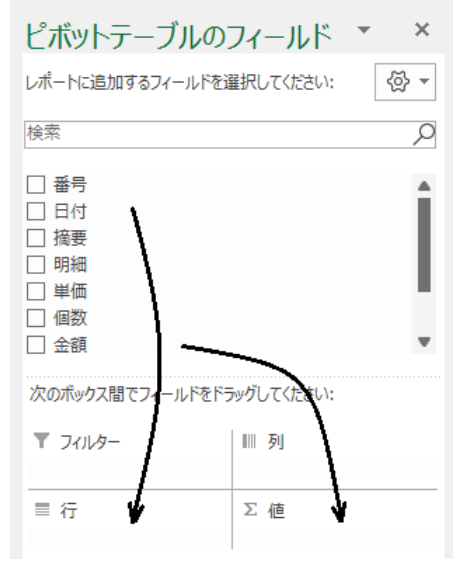

【日付の自動グルーピング例 1】

「月」フィールドが自動生成され、「日付」は 自動的に「月」単位にグルーピングされま した。

グルーピングされている印の「+」マークを クリックすると、日にちごとに展開され、マ 一クは「一」に変わります。

【日付の自動グルーピング例 2】 「日付」フィールドを「列」ボックスに、「摘 要」フィールドを「行」ボックスに、「金額」を 「値」ボックスに設定してみましょう。

同様に列の日付が「月」単位に自動的に 「列」ボックスに設定した場合も同様です グルーピングされました。

日付を「行」ボックスに設定すると

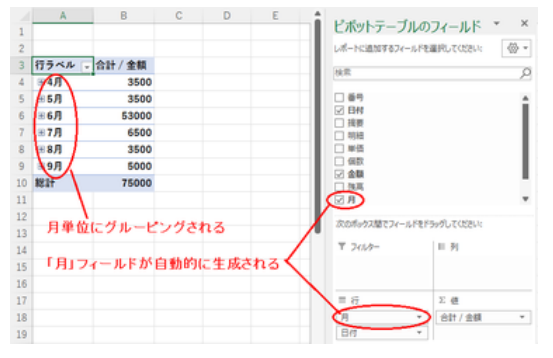

日付グルーピングの例 1:「日付」が自動的に

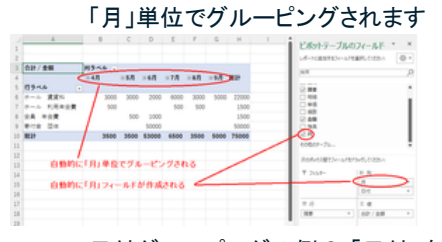

日付グルーピングの例 2:「日付」を

「年」「四半期」単位のグルーピング(複数年にまたがる場合)

上記の例では、同じ年の 4 月~9 月のデータしかないので、「月」単位でしか自動的 なグルーピングがされませんでした。

【日付の自動グルーピング例 3】 ソースデータが複数年にまたがっている と、自動グルーピングは「年」と「四半期」 となり、最小の表示が「月」単位となり、 「日」単位のデータは表示できなくなりま す。

但し、四半期は欧米式の 1 月~3 月が第 一四半期とするもので、国内向けの資料 には合いません。 カースコール ソースデータが複数年にまたがっていると

|    | R              |                 | c            | D       | E      |                | G      | н                   |
|----|----------------|-----------------|--------------|---------|--------|----------------|--------|---------------------|
|    | <b>B</b>       | 日付<br>×         | 摘要           | 明細      | 単価     | 佃校             | 金額マ    | 残高<br>$\rightarrow$ |
| 2  |                | 2020年4月11日 ホール  | 資資料          | ティア     | 1,000  |                | 1,000  | 1,000               |
| R  | $\overline{2}$ | 2020年5月14日      | 資資料<br>ホール   | 平和の集い   | 1,000  | 1              | 1,000  | 2,000               |
| Δ  | 3              | 2020年7月25日      | 資質料<br>ホール   | ティア     | 1,000  | 1              | 1,000  | 3,000               |
| 5  | ۵              | 2020年7月25日      | 利用年金費<br>ホール | ティア     | 500    | 1              | 500    | 3,500               |
| 6  | B              | 2020年12月19日     | 会員<br>年令書    | 13名     | 500    | 1              | 500    | 4.000               |
|    | 6              | 2021年1月19日      | 資資料<br>ホール   | ティア     | 1,000  | 1              | 1,000  | 5,000               |
| 8  |                | 2021年2月20日      | 資質料<br>ホール   | 平和の集い   | 1,000  | 1              | 1,000  | 6,000               |
| 9  | ġ              | 2021年3月23日      | 資質料<br>ホール   | ティア     | 1,000  | 1              | 1,000  | 7,000               |
| 10 | g              | 2021年4月13日      | 資資料<br>ホール   | ティア     | 1,000  | 1              | 1,000  | 8,000               |
| 11 | 10             | 2021年5月16日      | 資貸料<br>ホール   | 平和の集い   | 1,000  | 1              | 1,000  | 9.000               |
| 12 | 11             | 2021年6月22日      | 年帝景<br>命員    | $2$ $$$ | 500    | $\overline{2}$ | 1,000  | 10,000              |
| 13 | 12             | 2021年6月30日      | 要付金<br>团体    | 課題研究所   | 50,000 | 1              | 50,000 | 60,000              |
| 14 | 13             | 2021年7月11日      | 資資料<br>ホール   | ティア     | 1,000  | 1              | 1,000  | 61,000              |
| 15 | 14             | 2021年7月16日      | 賃貸料<br>ホール   | 平和の集い   | 1,000  | 1              | 1,000  | 62,000              |
| 16 | 15             | 2021年8月25日      | 賃貸料<br>ホール   | ティア     | 1,000  | 1              | 1,000  | 63,000              |
| 17 | 16             | 2021年8月31日      | 利用年金費<br>ホール | 花草      | 500    | 1              | 500    | 63,500              |
| 18 | 17             | 2021年8月31日 ホール  | 資資料          | 花華      | 1,000  | 3              | 3.000  | 66,500              |
| 19 | 18             | 2021年9月8日       | 資質班<br>ホール   | ティア     | 1,000  | 1              | 1,000  | 67,500              |
| 20 | 19             | 2021年10月17日 ホール | 利用年金費        | 朗読      | 500    | 1              | 500    | 68,000              |
| 21 | 20             | 2021年10月17日     | 資資料<br>ホール   | 斜摆      | 1,000  | 1              | 1.000  | 69,000              |
| 22 | 21             | 2021年10月22日     | 賃貸料<br>ホール   | 717     | 1,000  | 1              | 1,000  | 70,000              |
| 23 | 22             | 2021年11月4日      | 資質料<br>ホール   | 花華      | 1,000  | 4              | 4,000  | 74,000              |
| 24 | 23             | 2021年11月17日 ホール | 資資料          | ティア     | 1,000  | 1              | 1,000  | 75,000              |

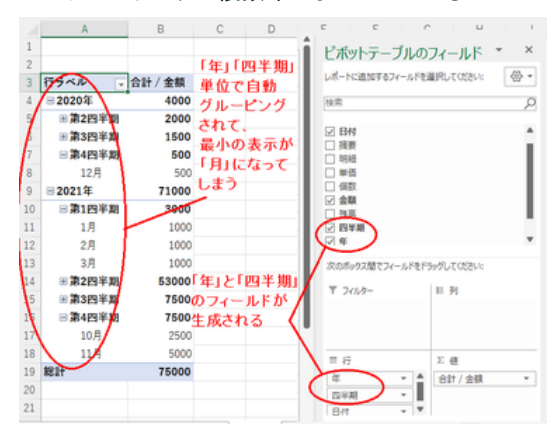

日付グルーピングの例 3:「年」と「四半期」で 自動グルーピングされる

# 手動で「年」「月」単位にグルーピングする

Excel が勝手にグルーピングの仕方を決めている自動グルーピングでは、四半期の 考え方の違いや「日」単位のデータが見れないなど、実状にそぐわないこともあるでし ょう。

「四半期」のグルーピングを消す

「ピボットテーブルの例3」で、日付に関わるいずれかのセル(「年」「四半期」「月」「日」) などを選択して右クリックし、ショートカットメニューから「グループ化」を選択すると、 「グループ化」のダイログボックスが表示され、「年」「四半期」「月」でグルーピングされ

ていることがわかります。

【日付の自動グルーピング例 4】 「四半期」をクリックしてグルーピングの 対象から外すと、「四半期」でのグルー ピングを解除することができます。

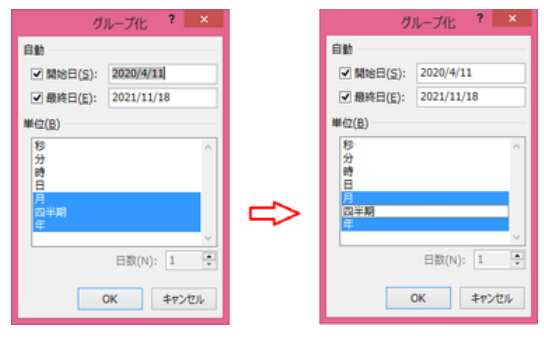

「グループ化」画面で「四半期」を外すと

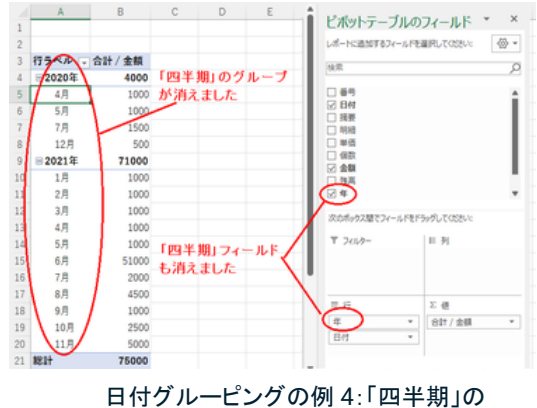

グルーピングが解除された

# 「日」単位のデータを表示する

【日付の自動グルーピング例 5】 「グループ化」のダイアログボックスで、 「日」フィールドをグルーピングの対象に 加えると、集計対象の最小単位が「日」 になります。

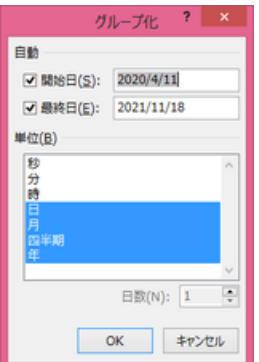

### 「日」フィールドをグルーピング

#### の対象にすれば

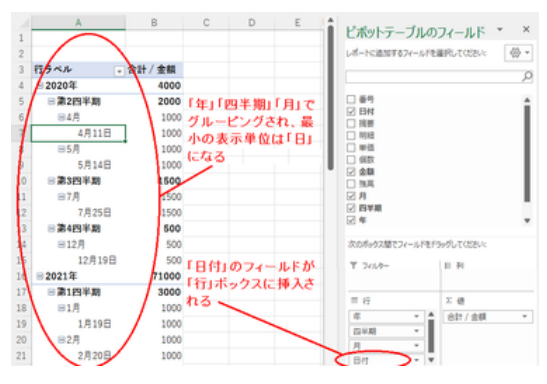

【日付の自動グルーピング例 6】 「四半期」のグルーピングが邪魔なら ば、「グループ化」ダイアログボックス で、「四半期」を対象から外します。

#### 日付グルーピングの例 5:「日」を最小単位にする

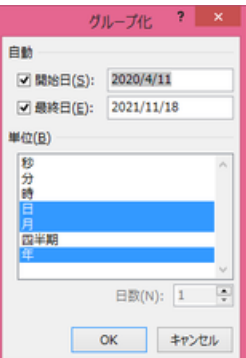

#### $\begin{array}{ccccccccccccccccc} \mathbf{B} & \mathbf{C} & \mathbf{C} & \mathbf{D} & \mathbf{E} & \mathbf{F} & \mathbf{F} \end{array}$ ■ ビボットテーブルのフィールド \* \*  $\otimes$  -しポートに追加するフィールドを選択してください <sup>会計/金額</sup><br>- <sup>4000 「年」「月」でグループ化<br>- <sup>1000</sup> 最小単位は「日」となる<br>- <sup>1000</sup> - *1000*</sup> p 「年」「日」でグループ化され 2020  $=47$  $rac{4}{85}$  $\begin{array}{r} \hline \texttt{SSR} \\ \texttt{SSR} \\ \texttt{SRA} \\ \texttt{S7R} \\ \texttt{7A25B} \end{array}$  $\overline{1500}$ 1500<br>500 "/Я<br>В12Л = 12月<br>12月19日<br>= 2021年 - <sub>71000</sub>「四半期」をグループ化の<br>- 1000 対象から外した  $\equiv$  1月  $T$  2018in a 1月19日  $\equiv$  2 $\vec{B}$ 1000 "<br>2月20日 1000<br>1000  $830$  $B2/18$ n<br>3月23日  $\frac{1000}{1000}$ ֔  $\equiv$  4 $\bar{B}$  $\frac{B}{B}$ "גות<br>אנותו 日付グルーピングの例 6:「年」「月」でグルーピングし、 最小の単位を「日」にする

### 「四半期」をグルーピングの対象外にして

### 日付のグルーピングの解除

日単位のデータが見れなくなった場合など、自動的にグルーピングされては困ると感 じられる方も居られるかと思います。自動グルーピングを解除するには 2 通りの方法 があります。

ピボットテーブル作成後にグルーピングを解除する

日付に関わるいずれかのセル(「年」「四 半期」「月」「日」)などを選択して右クリッ クし、ショートカットメニューから「グループ 解除」を選択すると、「年」「四半期」「月」 のグルーピングが解けて、「日」単位の表 示のみになります。

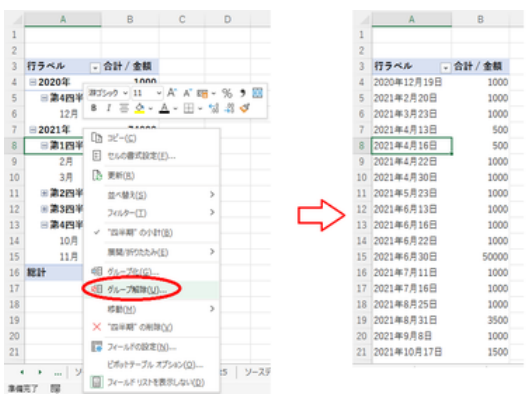

「グループ解除」で「日」単位の表示になる

# 日付の自動グルーピング機能を停止する

「ファイル」タブの「その他」から「オプショ ン」を選択し、「Excel のオプション」の「デ ータ」画面で、「ピボットテーブルで日付 / 時刻列の自動グループ化を無効にする」 をオンにすると日付の自動グルーピング 機能を無効化できます。

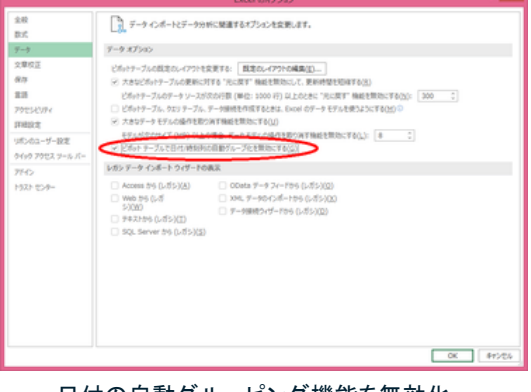

日付の自動グルーピング機能を無効化

# タイムライン

タイムライン機能は、Excel2013 で導入された比較的新しい機能で、ピボットテーブル (あるいはピボットグラフ)において、タイムラインと呼ばれる時間軸を示すバー(横棒) を使って、対象期間を動的に変えて集計表示させることができるというものです。 役割としてはスライサーの一種と言えますが、明示的に項目を選択するスライサーに 対し、タイムライン上のバーの位置と長さをマウスを使って調整することで集計期間を 指定するという違いがあります。

前提として、ソースデータには日付データが存在しなければなりません。

【便利知識】

「行」や「列」に日付フィールドが無いピボットテーブルでもタイムラインを挿入できます。

タイムラインの挿入

ピボットテーブル上のいずれかのセルを 選択しておいて、

- 「挿入」タブの「フィルター」グルー プの「タイムライン」ボタン
- - 「ピボットテーブル分析」タブの「フ ィルター」グループの「タイムライ ンの挿入」

を選択すれば、「タイムラインの挿入」 ダ イアログ ボックス が 出 現します。

「タイムラインの挿入」ダイアログボックス で、「日付」にチェックマークを入れて、 「OK」ボタンを押せば、タイムラインが挿 入されます。

また、同時に「タイムライン」タブが出現 入れて「OK」ボタン します。 きょうしゃ します。 します。 します。 しゅうしょう

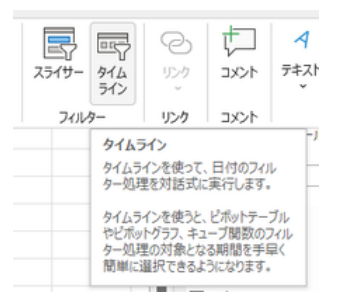

あるいは いちゃく インタイムタブの「タイムライン」アイコン

 $D = 88\%$  (Alt+O)

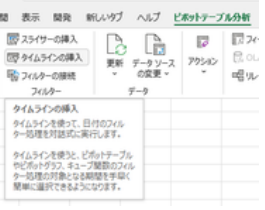

「ピボットテーブル分析」タブの「タイムラインの挿入」

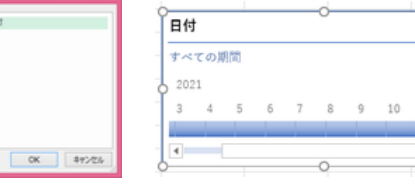

「日付」にチェックを タイムラインが挿入されました

# タイムラインの操作

タイムライン上でクリックすると、クリックし た箇所の単一期間が選択され、ピボット テーブルの集計データがその期間に絞り こまれます。

タイムラインの選択された期間にマウス ポインタを近づけると、両端にハンドルが 表示されます。このハンドルをドラッグし て、期間を変更できます。ピボットテーブ ルの集計データもそれに伴い自動的に みんじょう 絞り込む前の状態 変更されます。

右図は「7 月~9 月」の期間に絞り込んだ 例です。

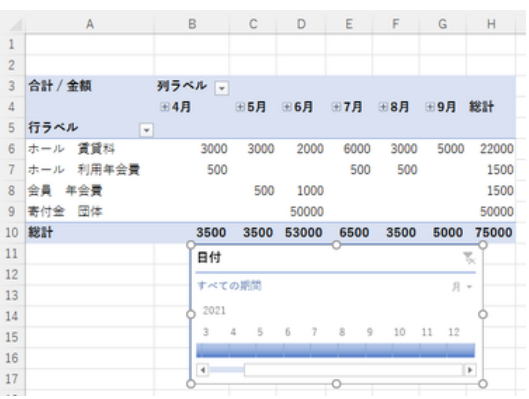

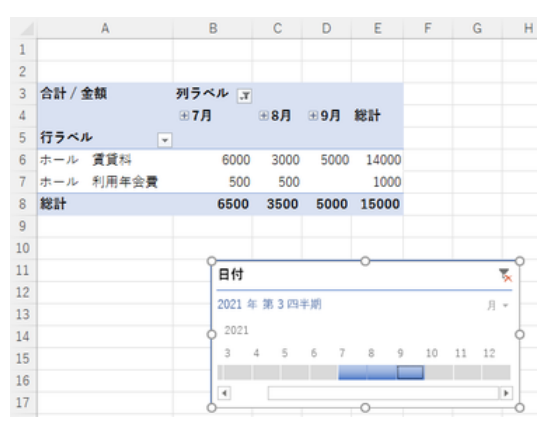

タイムラインで「7 月~9 月」に絞り込んだ状態

# タイムラインの表示単位の変更

タイムラインの右上にある「▼」ボタン(「時 間レベル」ボタン)をクリックすると、年、四 半期、月、日のリストが表示されます。 このリストで、期間表示の単位を切り替え ることができます。 そのは、そのは、そのは、そのは、その様式を使われています。

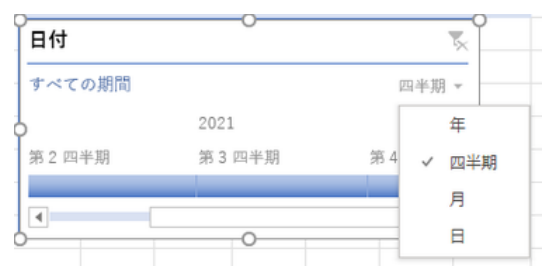

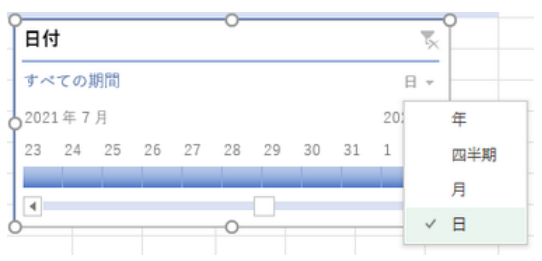

表示単位を「日」に切り替えた例

絞り込み操作(フィルター)の解除

タイムライン表示のヘッダー部右上にある 「フィルターのクリア」ボタンをクリックすれ ば、集計データの絞り込みが解除されま

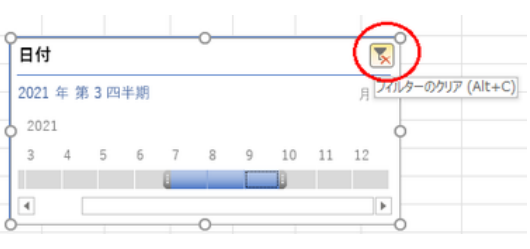

す。 「フィルターのクリア」ボタン

## タイムラインの消去

タイムラインを選択しておいて、「delete」キーを押すか、右クリックしてショートカットメ ニューで「タイムラインの削除」を選べば、タイムラインが消去されます。

## タイムラインの表示変更

「タイムライン表示 のデザインスタイル、サイズ、表示の内 容などを変更できます。

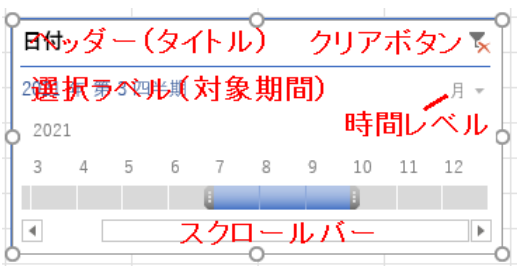

タイムラインのレイアウト

表示の内容として変更できるのは以下のとおりです。

- タイムラインのタイトル名(ヘッダー)
- ヘッダーの表示/非表示
- 選択ラベル(選択期間)の表示/非表示
- 時間ラベルの表示/非表示
- スクロールバーの表示/非表示(非表示の時は代わりに両端にボタンが出ます)